# **SIEMENS**

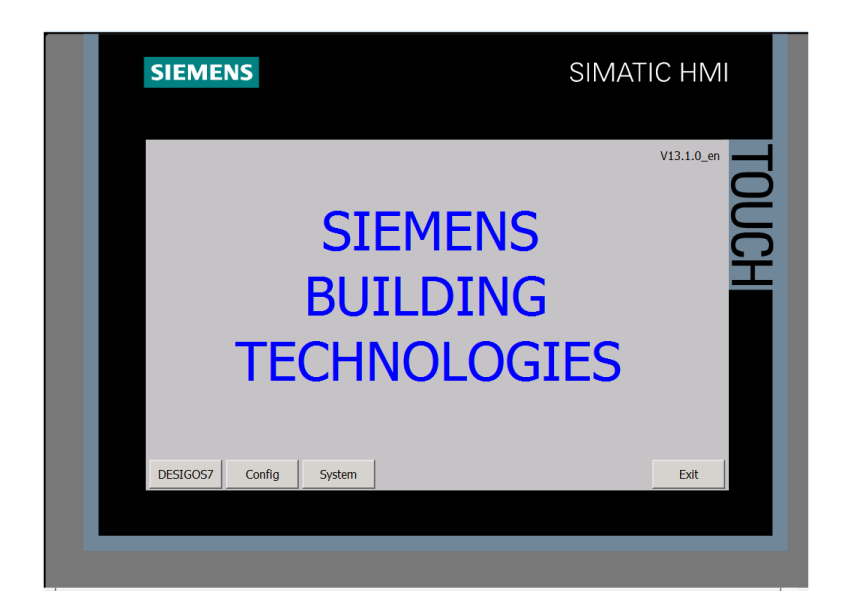

# **DESIGO™ S7 Touch Panel S7 TP Comfort**

**Operating instructions** 

# **Contents**

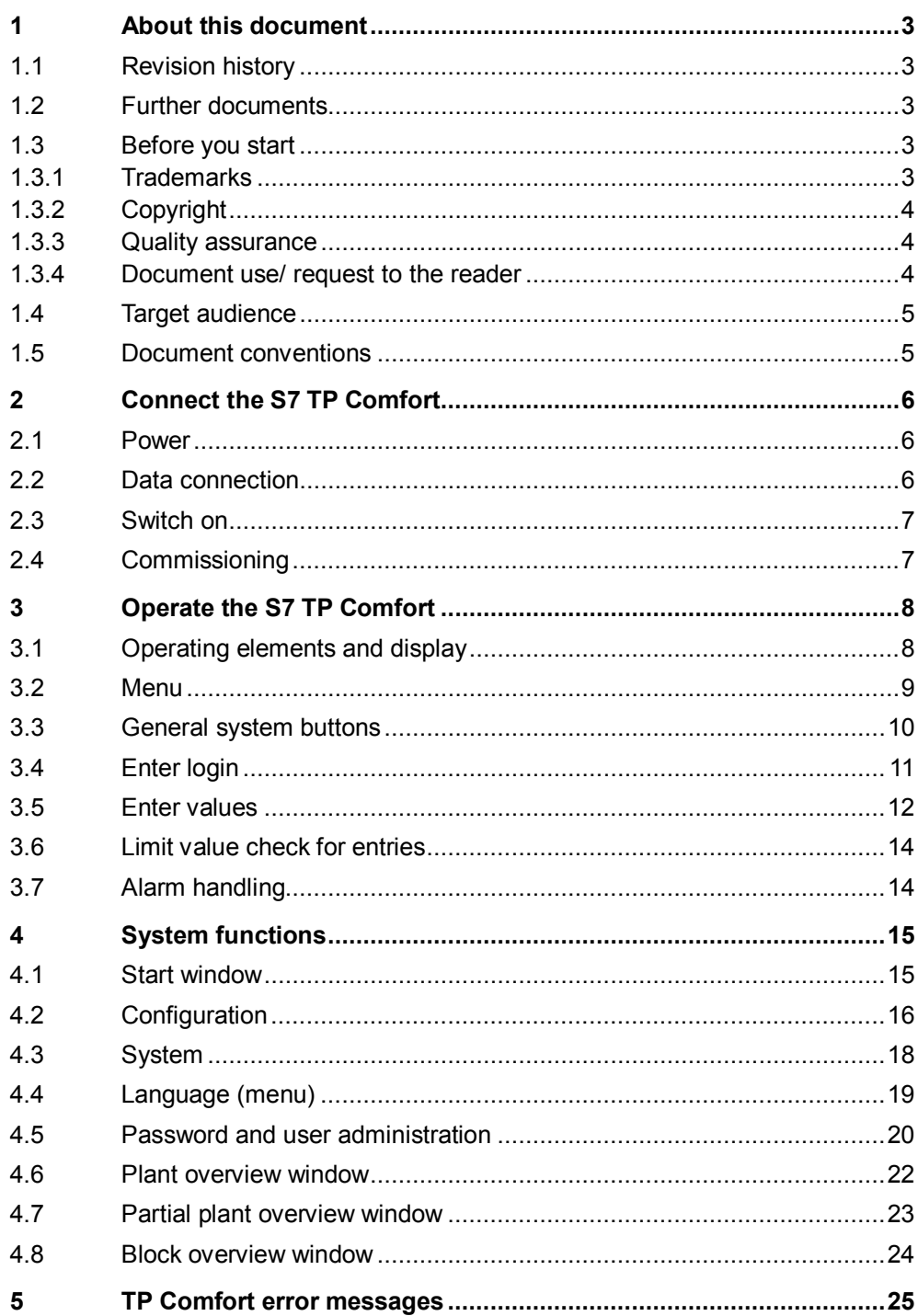

# <span id="page-2-0"></span>**1 About this document**

#### <span id="page-2-1"></span>**1.1 Revision history**

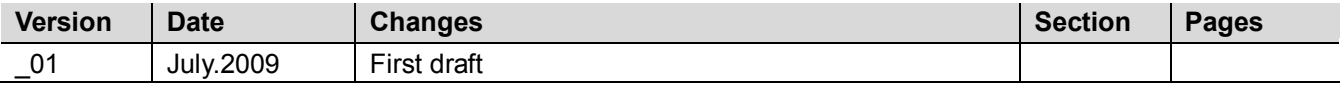

#### <span id="page-2-2"></span>**1.2 Further documents**

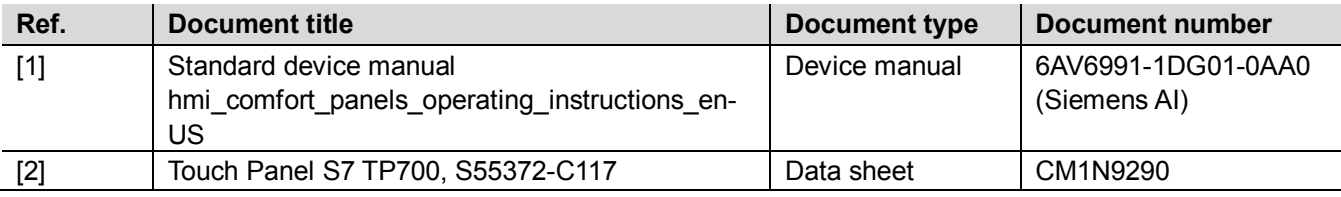

#### <span id="page-2-3"></span>**1.3 Before you start**

#### <span id="page-2-4"></span>**1.3.1 Trademarks**

The table below lists the third-party trademarks used in this document and their legal owners. The use of trademarks is subject to international and domestic provisions of the law.

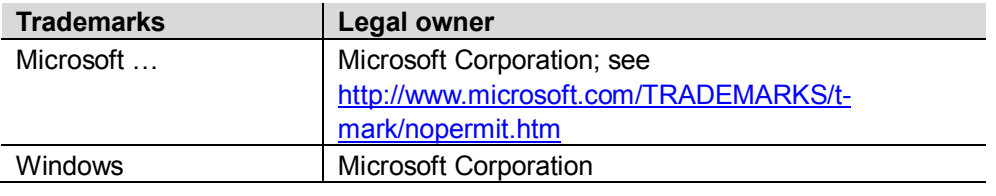

All product names listed in the table are registered ( $@$ ) or not registered ( $M$ ) trademarks of the owner listed in the table. We forgo the labeling (e.g. using the symbols ® and ™) of trademarks for the purposes of legibility based on the reference in this section.

#### <span id="page-3-0"></span>**1.3.2 Copyright**

This document may be duplicated and distributed only with the express permission of Siemens, and may be passed on only to authorized persons or companies with the required technical knowledge.

#### <span id="page-3-1"></span>**1.3.3 Quality assurance**

These documents were prepared with great care.

- The contents of all documents are checked at regular intervals.
- All necessary corrections are included in subsequent versions.
- Documents are automatically amended as a consequence of modifications and corrections to the products described.

Please make sure that you are aware of the latest document revision date. If you find any lack of clarity while using this document, or if you have any criticisms or suggestions, please contact the product manager in your nearest branch office. Addresses for the Siemens Regional Companies are available at [www.buildingtechnologies.siemens.com.](http://www.buildingtechnologies.siemens.com/)

#### <span id="page-3-2"></span>**1.3.4 Document use/ request to the reader**

Before using our products, it is important that you read the documents supplied with or ordered at the same time as the products (equipment, applications, tools etc.) carefully and in full.

We assume that persons using our products and documents are authorized and properly trained and have the requisite technical knowledge to use our products as intended.

Additional information on products and applications is available:

- On the intranet (for Siemens employees only) at <https://workspace.sbt.siemens.com/content/00001123/default.aspx>
- At your next Siemens office [www.buildingtechnologies.siemens.com](http://www.buildingtechnologies.siemens.com/) or system supplier
- From the support team in the headquarters [fieldsupport](mailto:fieldsupport-zug.ch.sbt@siemens.com)[zug.ch.sbt@siemens.com](mailto:fieldsupport-zug.ch.sbt@siemens.com) if no local POC is available.

Siemens assumes no liability to the extent allowed under the law for any losses resulting from a failure to comply with the aforementioned points or for the improper compliance of the same.

### <span id="page-4-0"></span>**1.4 Target audience**

This user's guide targets **plant users** and technical **service staff**. We assume that you have the required system and plant knowledge.

The following descriptions relate to commissioning, basic settings and use of S7 TP Comfort.

A general description is not possible as individual plants and objects may differ greatly. During engineering, the objects and values to be integrated in the plant are determined in accordance to individual plant operator needs.

The following description are intended merely as examples explaining basic functions of the touch panel.

#### <span id="page-4-1"></span>**1.5 Document conventions**

**Display texts:** 

Texts in **bold print** appear as is on the display, e.g. **Config** or **System**.

# <span id="page-5-0"></span>**2 Connect the S7 TP Comfort**

#### <span id="page-5-1"></span>**2.1 Power**

Power supply: DC 24 V (between DC 18...30 V, protection against voltage reversal). Power consumption:0.5 A.

# <span id="page-5-2"></span>**2.2 Data connection**

TP application range (MPI/DP/TCP\_IP)

The S7 TP Comfort can be connected to an MPI/DP network (CPU interface) as well as a TCP/IP network (Ethernet CP, CPU interface (PN)).

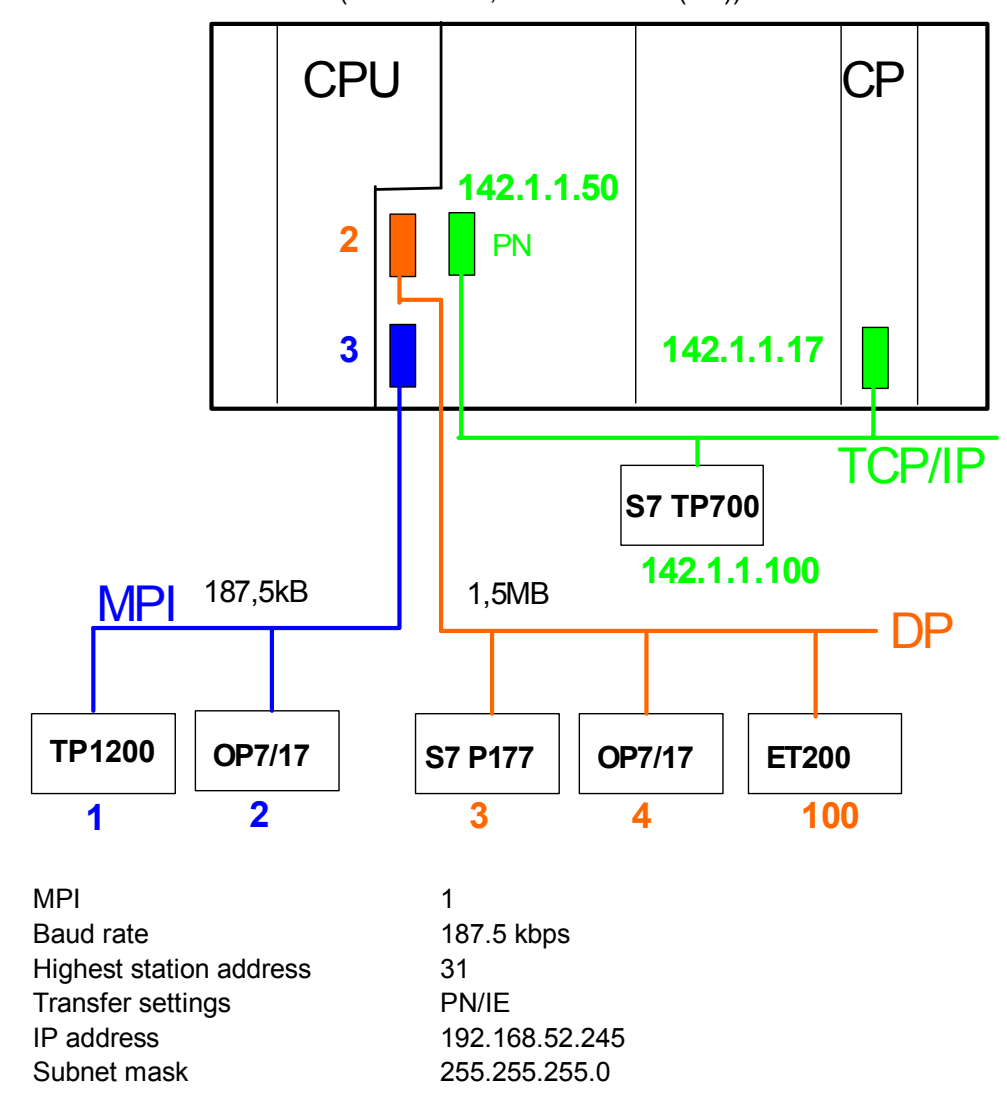

When connected to a DP network, the S7 TP Comfort's own DP address must be set via CONTROL PANEL->Settings->Transfer->Transfer Settings->**MPI**, rather than CONTROL PANEL $\rightarrow$  Settings $\rightarrow$ Transfer $\rightarrow$ Transfer Settings $\rightarrow$ DP. Opening a connection automatically adjusts the baud rate.

Default setting (own address)

#### <span id="page-6-0"></span>**2.3 Switch on**

After switching on the S7 TP Comfort, the DESIGO S7 start screen opens after a few seconds.

Touching **Exit** closes the start screen (and opens the Control Panel); touching **Start** reopens the start screen.

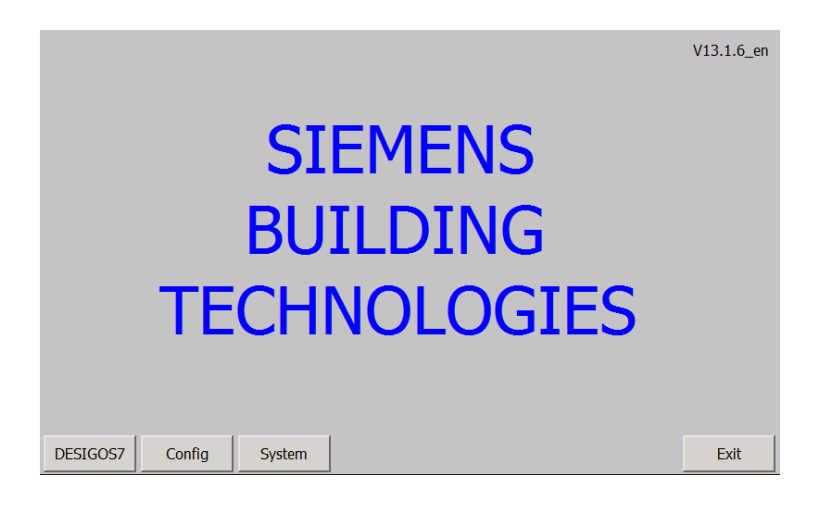

#### <span id="page-6-1"></span>**2.4 Commissioning**

You must first parameterize the configuration mask to commission the S7 TP Comfort. (Config menu, see [4.2](#page-15-0))

Restart the device after each change to the AS software (Exit button or REBOTT in the Control Panel via commands Settings> OP > Device > Reboot).

Update and reaction times for touching depend on the CPU (faster with a CPU400 than a CPU300).

# <span id="page-7-0"></span>**3 Operate the S7 TP Comfort**

## <span id="page-7-1"></span>**3.1 Operating elements and display**

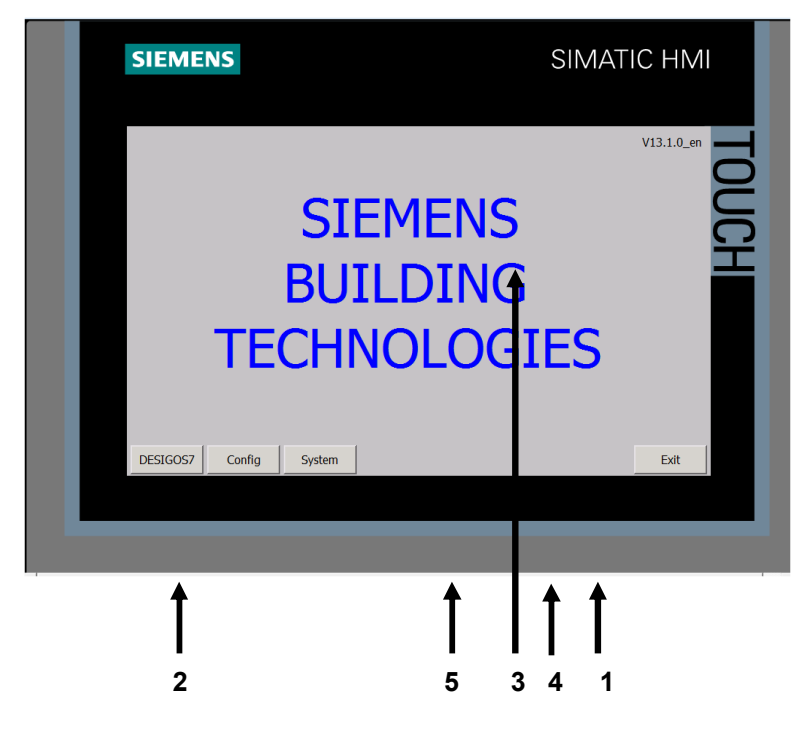

- 1 Connection (terminals) to power (DC 24 V, 0.5 A).
- 2 Communications interface (RJ45).
- 3 Display.
- 4 MPI/DP connection.
- 5 USB connection

#### <span id="page-8-0"></span>**3.2 Menu**

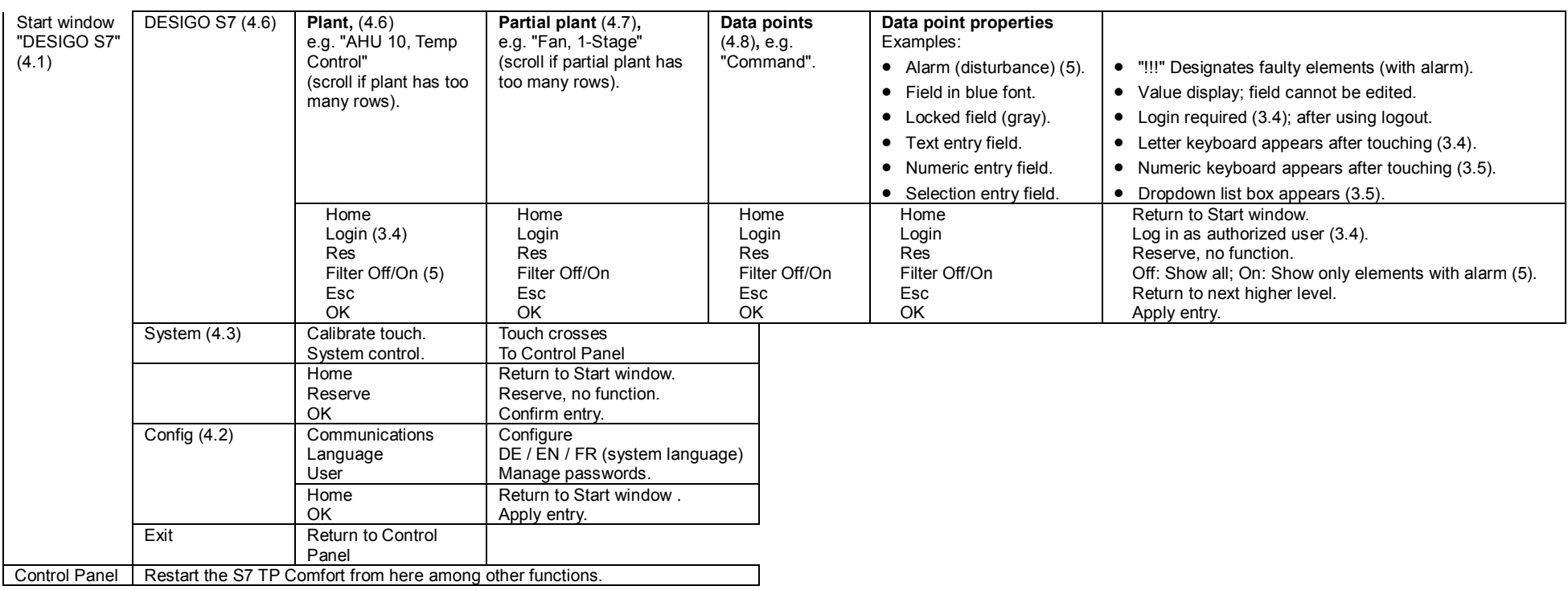

The functions are described in detail in the following sections (refer to the section numbers in brackets).

# <span id="page-9-0"></span>**3.3 General system buttons**

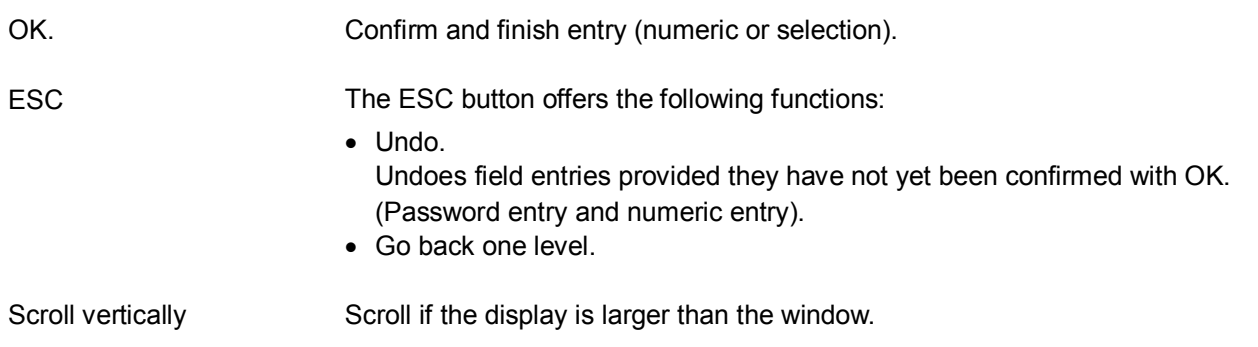

Enter login The login dialog box opens when you touch **Config** in the Start window or **Log on** in the DESIGO S7 windows:

<span id="page-10-0"></span>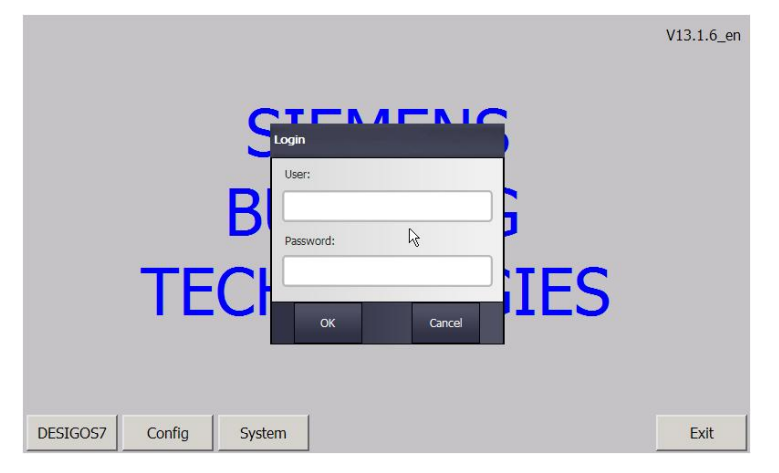

The following keyboard is displayed when you touch the **User** or **Password** entry fields:

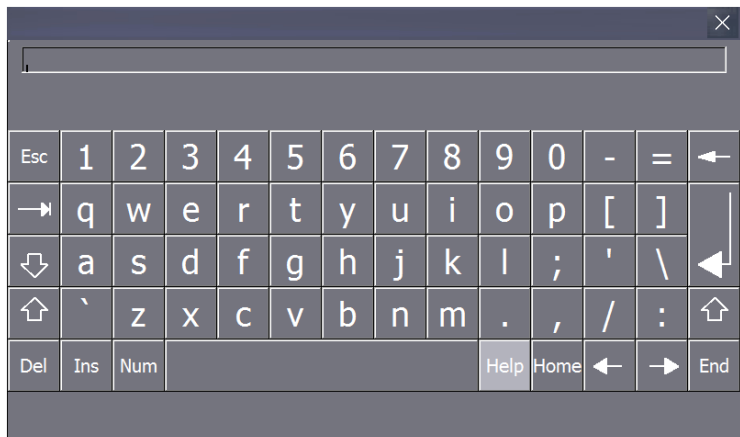

Enter user and password and apply using the RETURN key. Touch **OK** to confirm the Login dialog box.

Correct your entry using the **right** arrow.

**ESC** or **X** allows you to return to the Login dialog box without entering any data. **You must still confirm the window with OK.**

If you attempt to log in using the wrong password nine times in a row, login is locked (user no longer is authorized).

This is a system function. If the Administrator user (DES7/999) is moved to group "Unauthorized", a second administrator (ADMIN/2015) may be used to reauthorized the user (see Section.4.5, ["Password and user administration](#page-19-0)").

Note: Login locked

#### <span id="page-11-0"></span>**3.5 Enter values**

and confirm with **OK**.

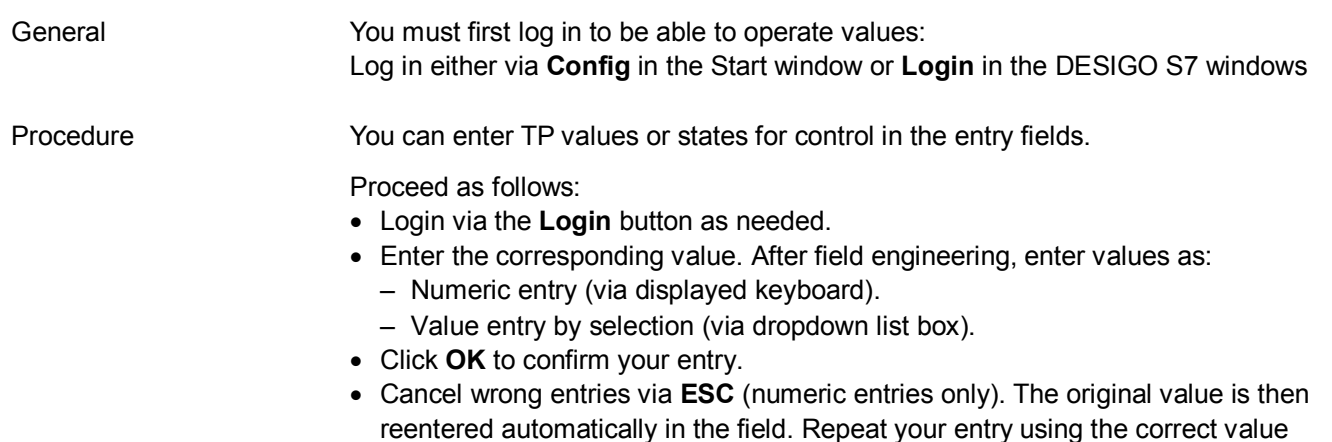

**Examples:** 

No operation possible (gray fields, gray font)

If you are not logged in, the entry fields (ENABLE\_OP, VALUE\_OP) are grayed. Operation is not possible.

Log in first and enter your user name and password.

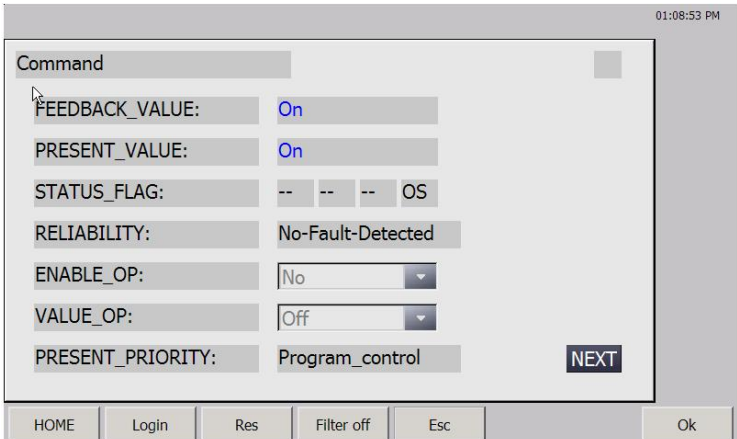

Operation possible You are logged in, the **Login** button is now a **Logout** button. The entry fields are brighter and can be operated.

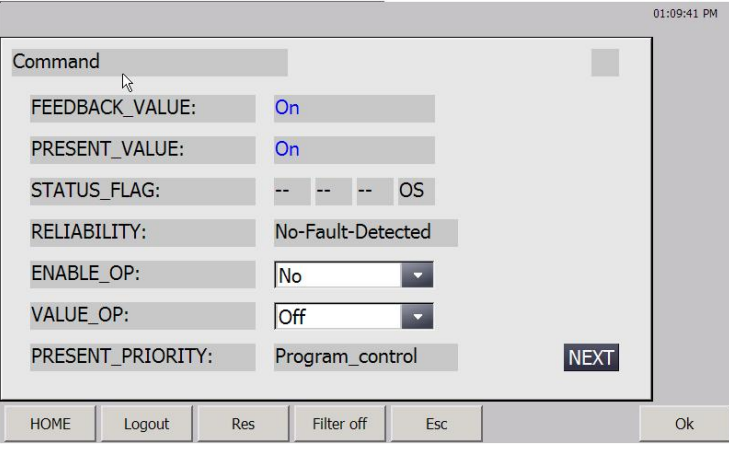

Enter numeric values (limits, setpoints, control parameters etc.)

When you touch a **numeric** entry field, e.g. upper limit of measured value (AI) ...

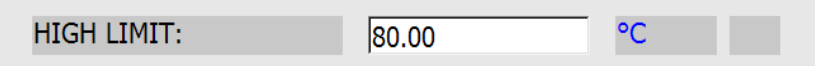

... the following keyboard opens.

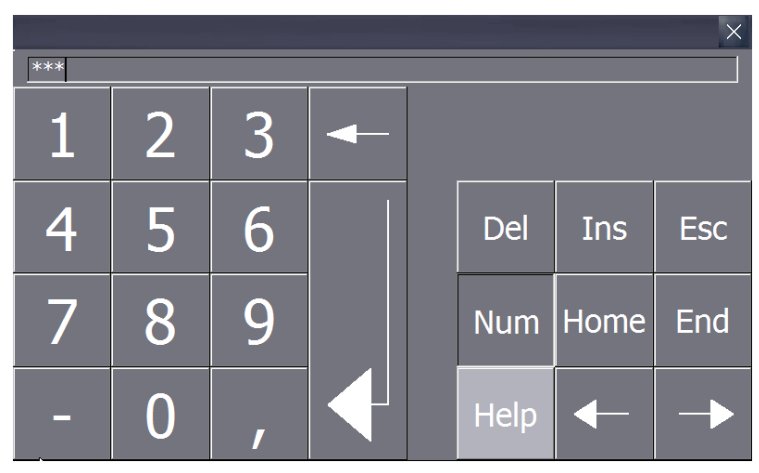

Type in the value and apply using the RETURN key. Touch **OK** to confirm the entry.

Correct your entry using the **right** arrow.

**ESC** or **X** allows you to return to the data point dialog box without entering any data.

**You must still confirm the window with OK.**

When you touch a **symbol** entry field (arrow button right), a state text list opens:

Enter selection values (desired stage, operating mode, …)

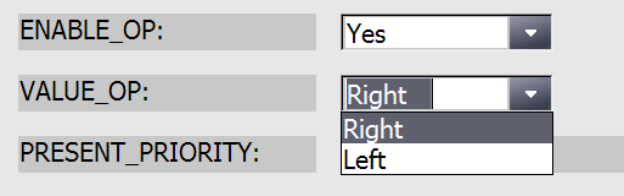

Select the desired text and confirm with **OK**.

When the state text list is open, **you must confirm the window with OK** even if you do not select a text.

#### <span id="page-13-0"></span>**3.6 Limit value check for entries**

Numeric entry fields Limit values can be set for numeric entry fields. The entered values are applied only if they are within the set limits. The value in the field remains unchanged if you enter an illegal value. If operating privileges are set, the privileges are checked and operation may be refused. Limit value checks are not carried out on the measuring range of the data point. Selection entry fields No limit value check is carried out on selection entry fields. A check is carried out, however, if operating privilege "Manual" is set. The number of stages for switching commands may be limited in the selection list depending on the overall setup (Num of Stage).

## <span id="page-13-1"></span>**3.7 Alarm handling**

Proceed as follows if a plant is faulty (queued alarm, "\*\*\*", or several alarms visible):

- Move down in the plant hierarchy (Plant > Partial Plant > Data point) to locate the faulty element.
- Remove the cause of the plant fault.
- Check to ensure the alarm message on the TP Comfort is gone.

Each partial plant (Typical) has a "Common Alarm" window with the following entry fields:

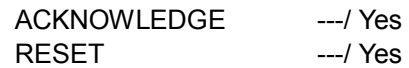

An "AckTra" is generated here (acknowledge transition). The alarm can be acknowledged with YES or reset if the state is "---".

# <span id="page-14-0"></span>**4 System functions**

<span id="page-14-2"></span><span id="page-14-1"></span>**4.1 Start window** 

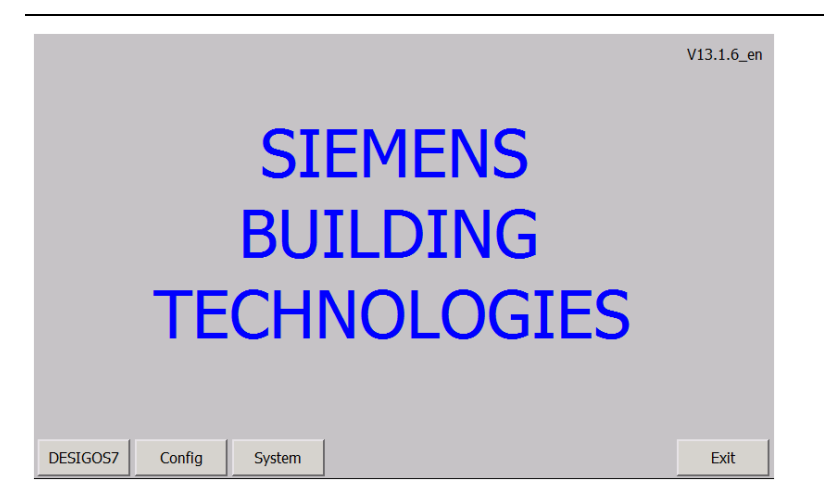

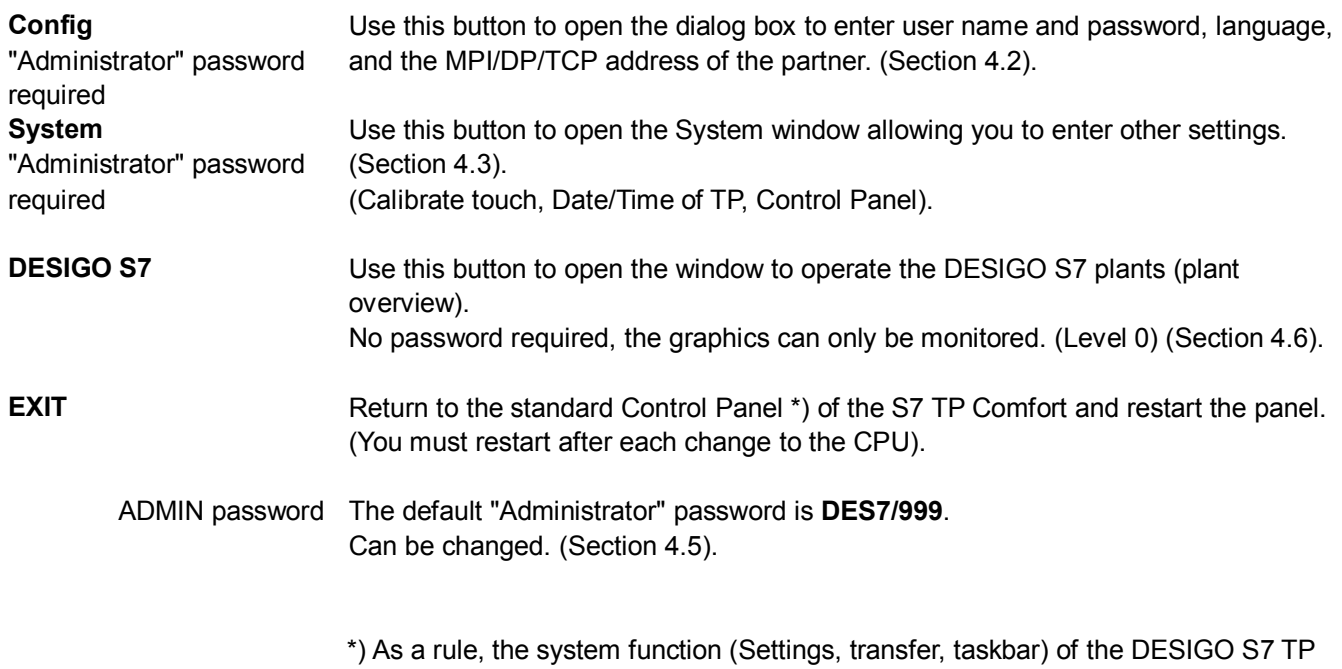

Comfort corresponds to that of the Simatic TP Comfort. For this reason, please

refer to the operating manual for the SIMATIC TP Comfort [1].

### <span id="page-15-0"></span>**4.2 Configuration**

Touch **Config** in the Start window to open the configuration window. (Provided you are logged in).

CPU No.1 and TCP/IP are selected per default.

Touch a numeric field to display the alphanumeric keyboard. "Num" displays just a numeric keyboard.

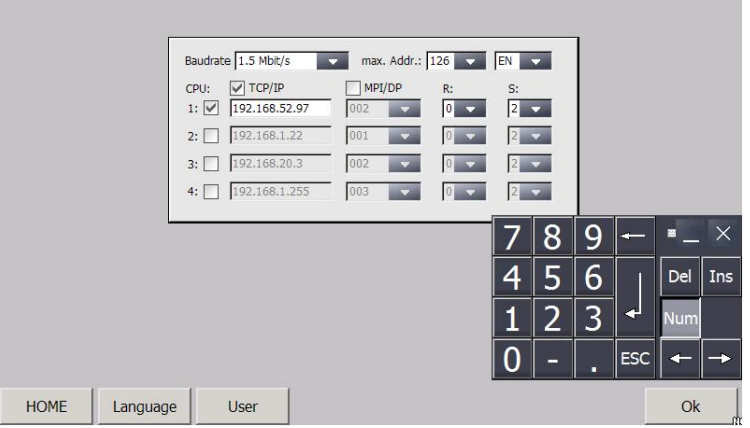

Enter address and rack number and confirm with **OK**.

**Set CPU parameters** You can parameterize up to four CPUs. Two communication protocols are possible (MPI/DP or TCP\_IP). (No mixing please).

Procedure:

[4.4\)](#page-18-1)

- Select protocol (MPI/DP or TCP/IP).
- Select one or several CPUs (1 2 3 4) (no gap).
- $\bullet$  Set rack number (R) and slot number (S) of the CPUs.
- Enter the CPU address. (The keyboard is displayed as soon as you touch the fields).
- Set the baud rate and highest member address for MPI/DP.
- Select window language (should be the same as system language): (Section [4.4\)](#page-18-1). DE: German; EN: English.

Use this button to change to the system language window (menus). (See chapter

• Select OK to apply and save your configuration settings.

**HOME Return to the Start window.** 

#### **Language**

"Administrator" password required

"Administrator" password

**User**

required

Use this button to open the window to enter user names and passwords. (Section 4.5).

**OK** Use this button to apply your configuration entries.

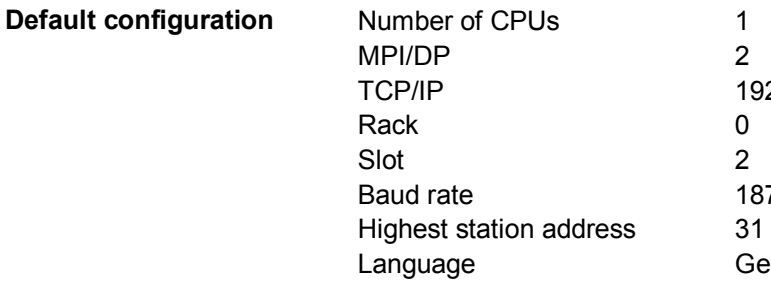

TCP/IP 192.168.52.94 187.5 kbps German

<span id="page-17-0"></span>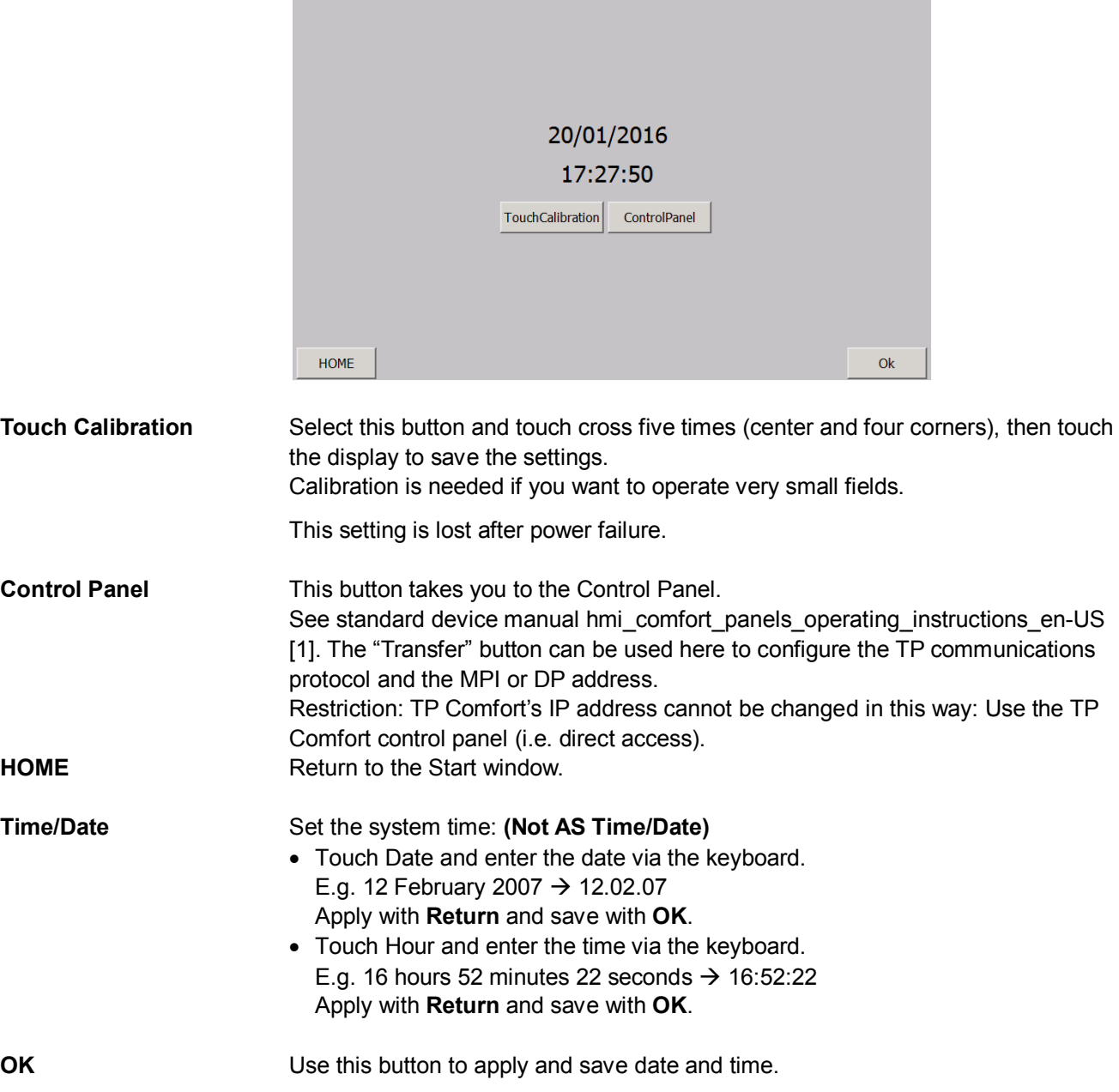

<span id="page-18-1"></span><span id="page-18-0"></span>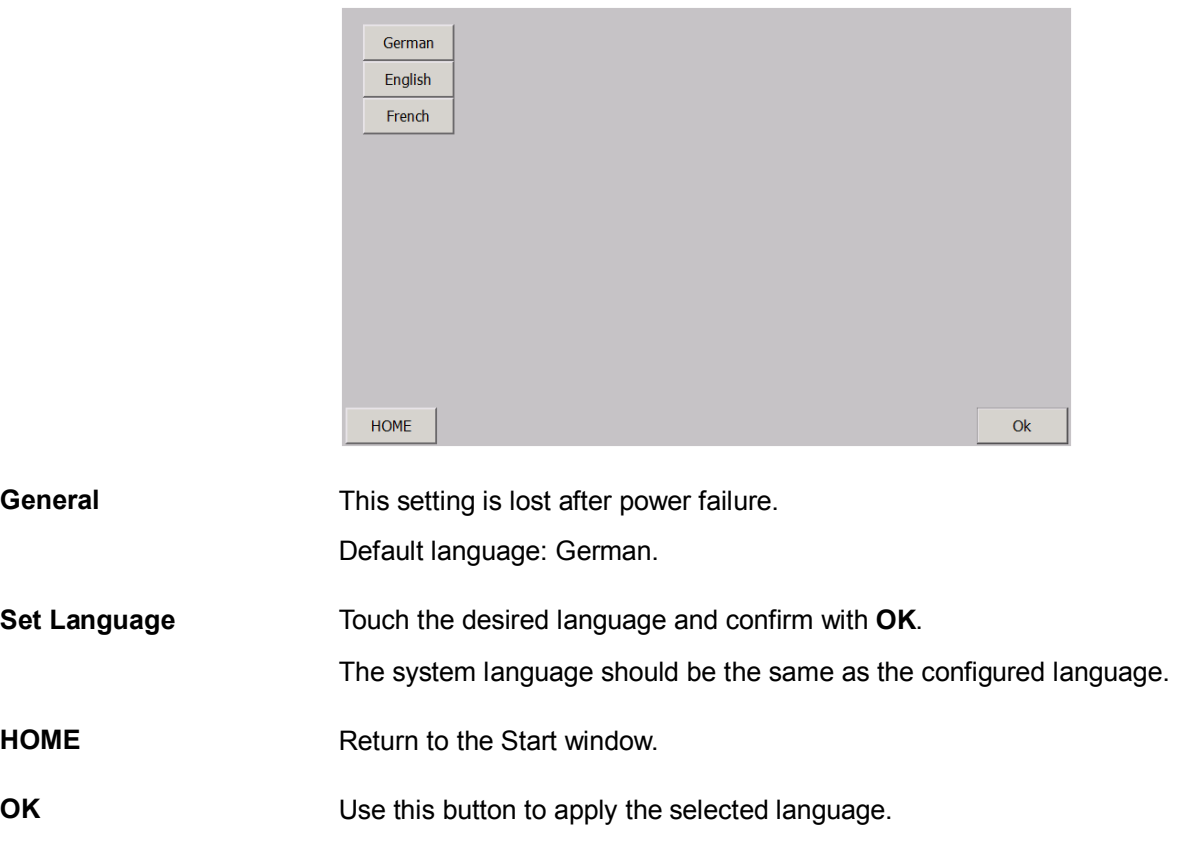

#### <span id="page-19-0"></span>**4.5 Password and user administration**

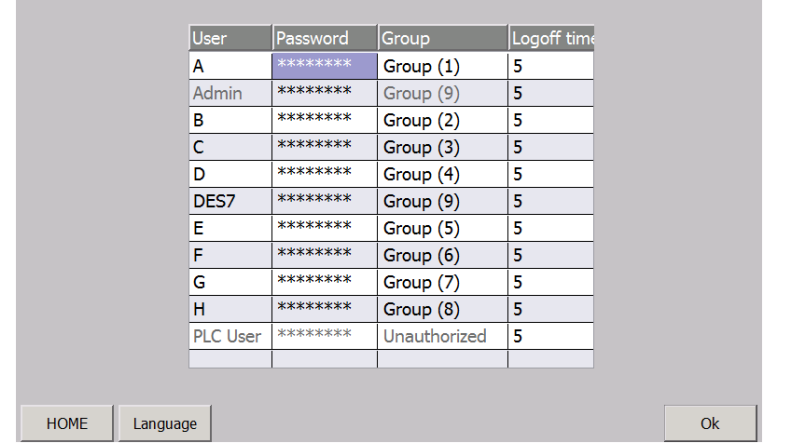

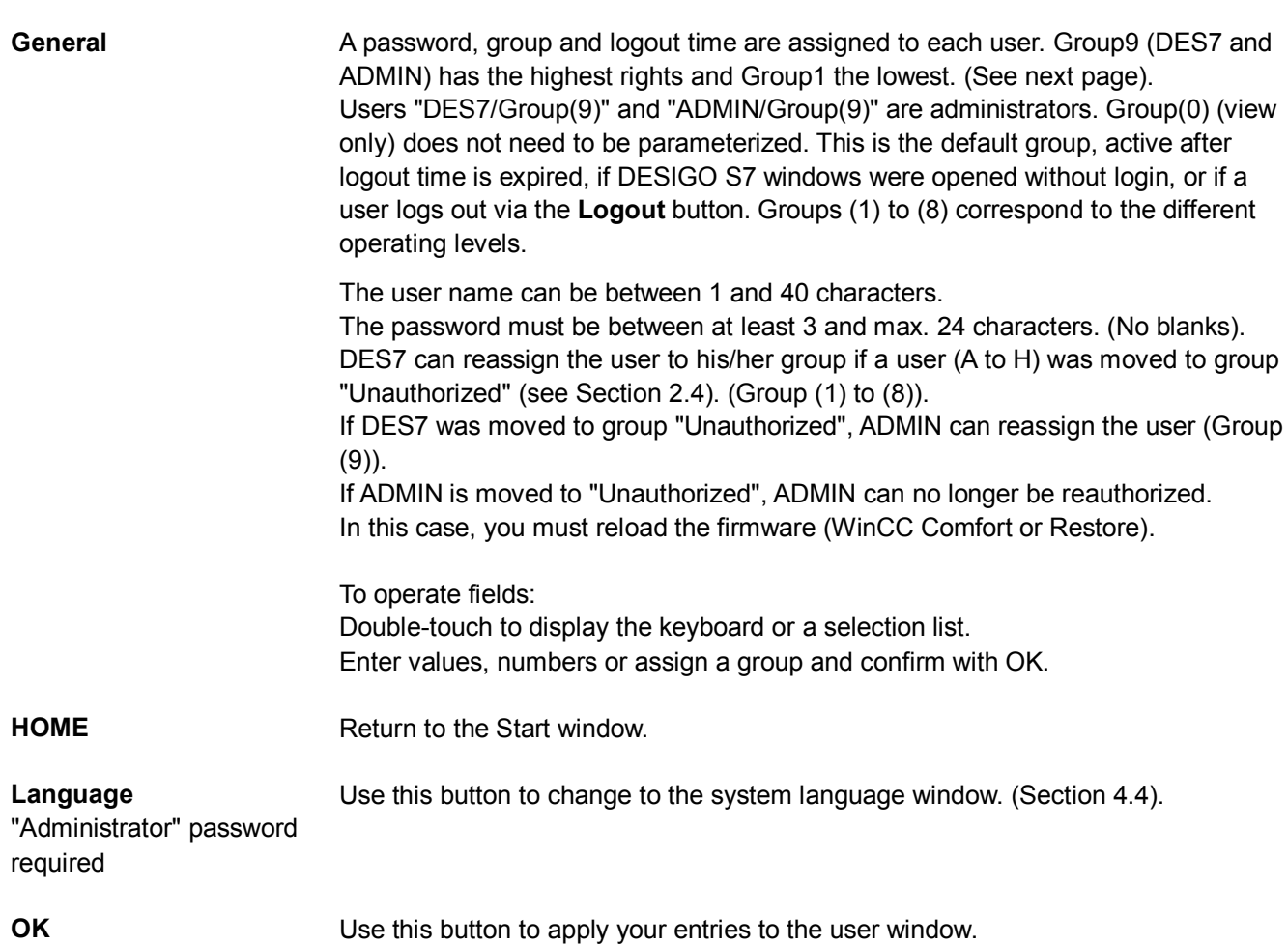

#### **Assign password level / operating privileges**

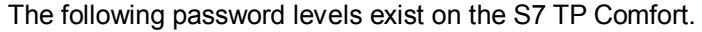

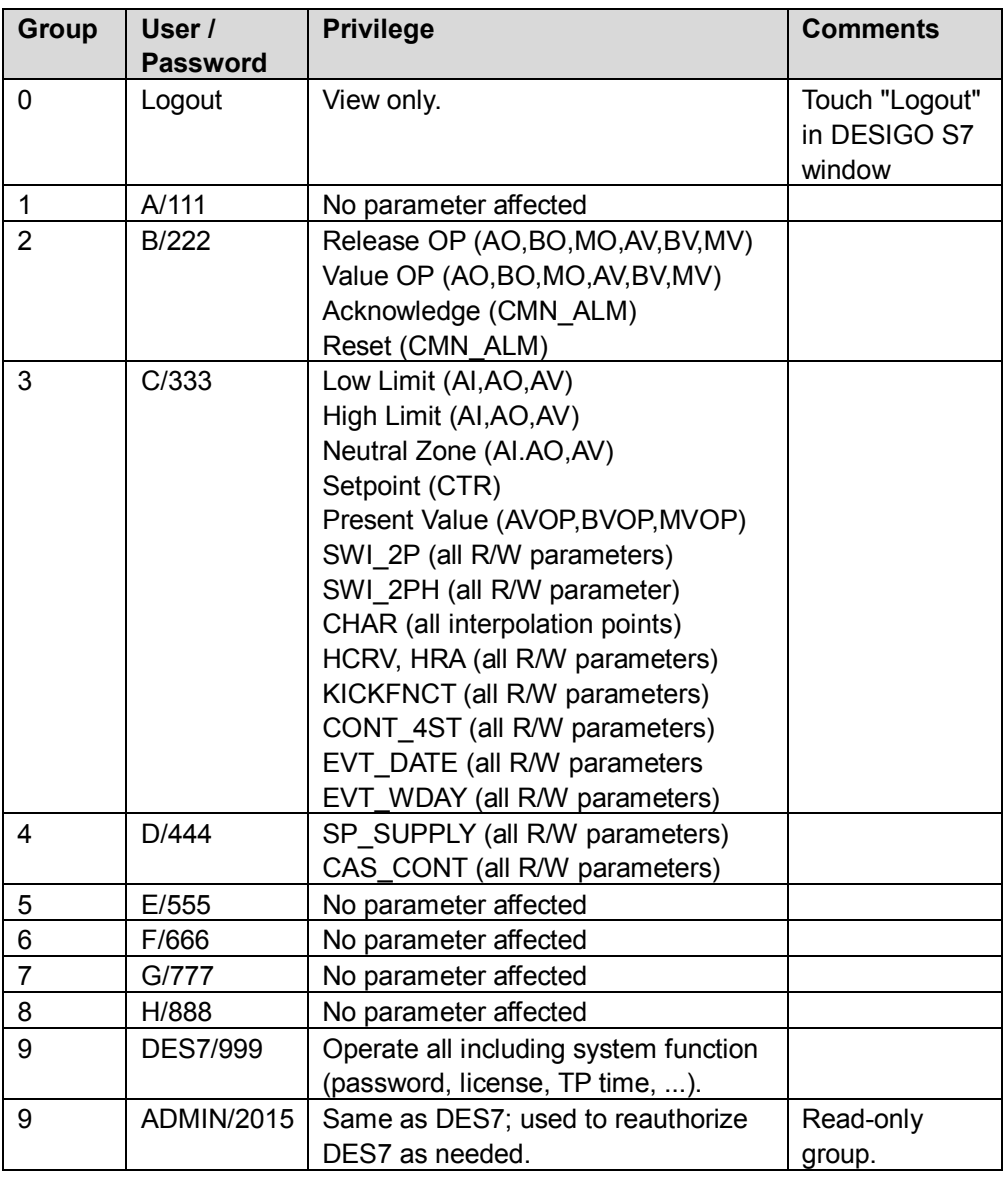

Note All operating levels include the operating privileges of all lower levels.

#### <span id="page-21-0"></span>**4.6 Plant overview window**

<span id="page-21-1"></span>**General** The plant overview window displays all plants upon start (**DESIGO S7** in Start window). You can monitor and operate all plant objects from this window. In addition, communications problems and AS time are displayed in a message. **Design** The pixel sizes in the XML files are set so that the first 15 blocks in the TP700/900 are displayed, but in the TP1200/1500 the first 25 blocks are displayed. Any other lines must be operated by scrolling vertically. 02:01:37 PM **Frror Code: 0x 00000012** Help AHU 10, temp.control, 1-\*\*\* Fire ala Global  $nk$  $**$ Ventilation 20, 2-stages Smoke ex  $\mathbb{R}$ HOME Res Filter off Esc  $\alpha$ Logout **General** The descriptions below apply to all DESIGO S7 windows. Button **Filter off/on** is irrelevant for data point windows. **RW** and **RO** mean: **R**ead-**w**rite and **r**ead-**o**nly. **Columns** Column 1: Plant name clear text. Depends on the pixel size (max. 24 characters). May be cropped. Column 2: Setpoint or desired stage. (Number of characters depends on pixel size; text may be cropped). Column 3: Fault identification (\*\*\*) **HOME** Return to the Start window. **Logout / Login** This button allows for changing the operating privileges to Group 0 (Logout) or Group 1 to 9 (Login). If "Login" is displayed, a keyboard appears to enter user name and password. After confirmation, the button label changes to "Logout". If "Logout" is displayed, touching changes the operator privilege to Group 0 and the button label returns to "Login". **Res** This is a Reserve button that opens an empty window if this type of window and link to WinCC Comfort was engineered flexibly and downloaded in the TP. This button can be used only **for one single window reference**. **Filter off/Filter on** This button allows you to select if all plants/levels should be displayed (Filter off) or only faulty ones (elements with queued alarm) (Filter on).

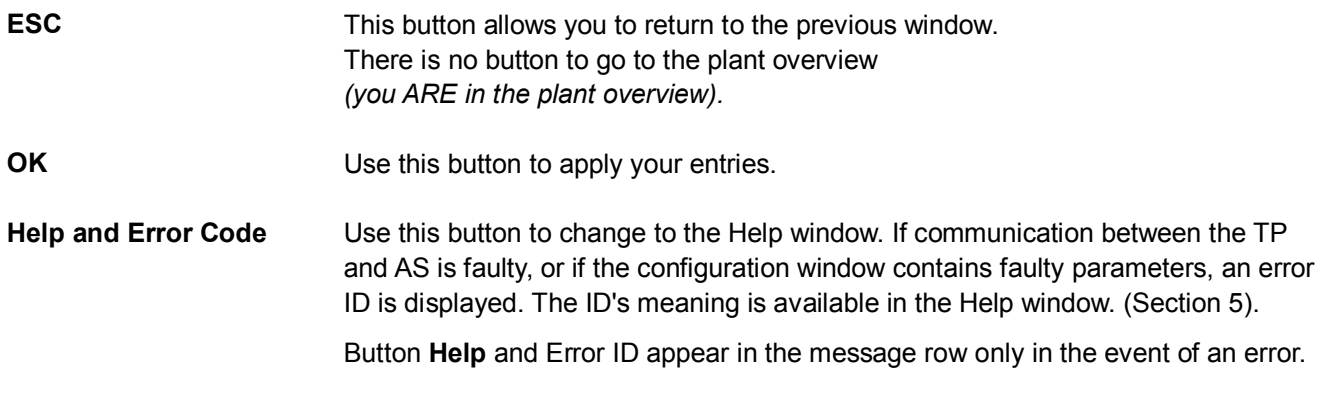

#### <span id="page-22-1"></span><span id="page-22-0"></span>**4.7 Partial plant overview window**

**General** The partial plant overview window shows all partial plants of a plant. You can monitor and operate all partial plants of this plant from this window.

**Design** The pixel sizes in the XML files are set so that the first 15 blocks in the TP700/900 are displayed, but in the TP1200/1500 the first 25 blocks are displayed.

Any other lines must be operated by scrolling vertically.

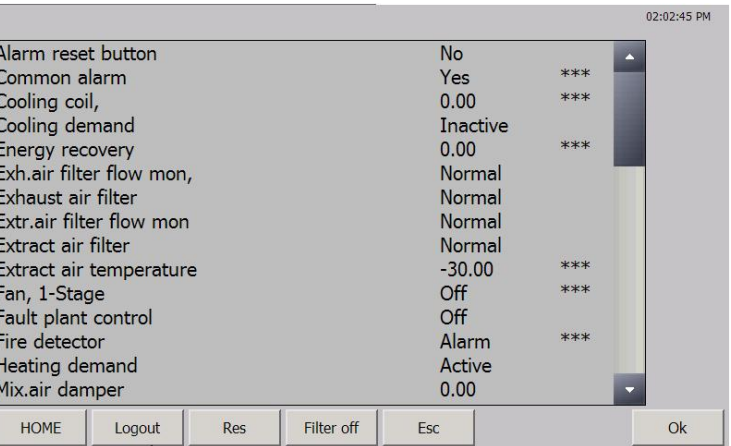

**Columns** Column 1: Partial plant name clear text. (Depends on the pixel size (max. 24 characters). May be cropped.

- Column 2: Setpoint / Desired stage.
- Column 3: Fault identification (\*\*\*)

#### <span id="page-23-0"></span>**4.8 Block overview window**

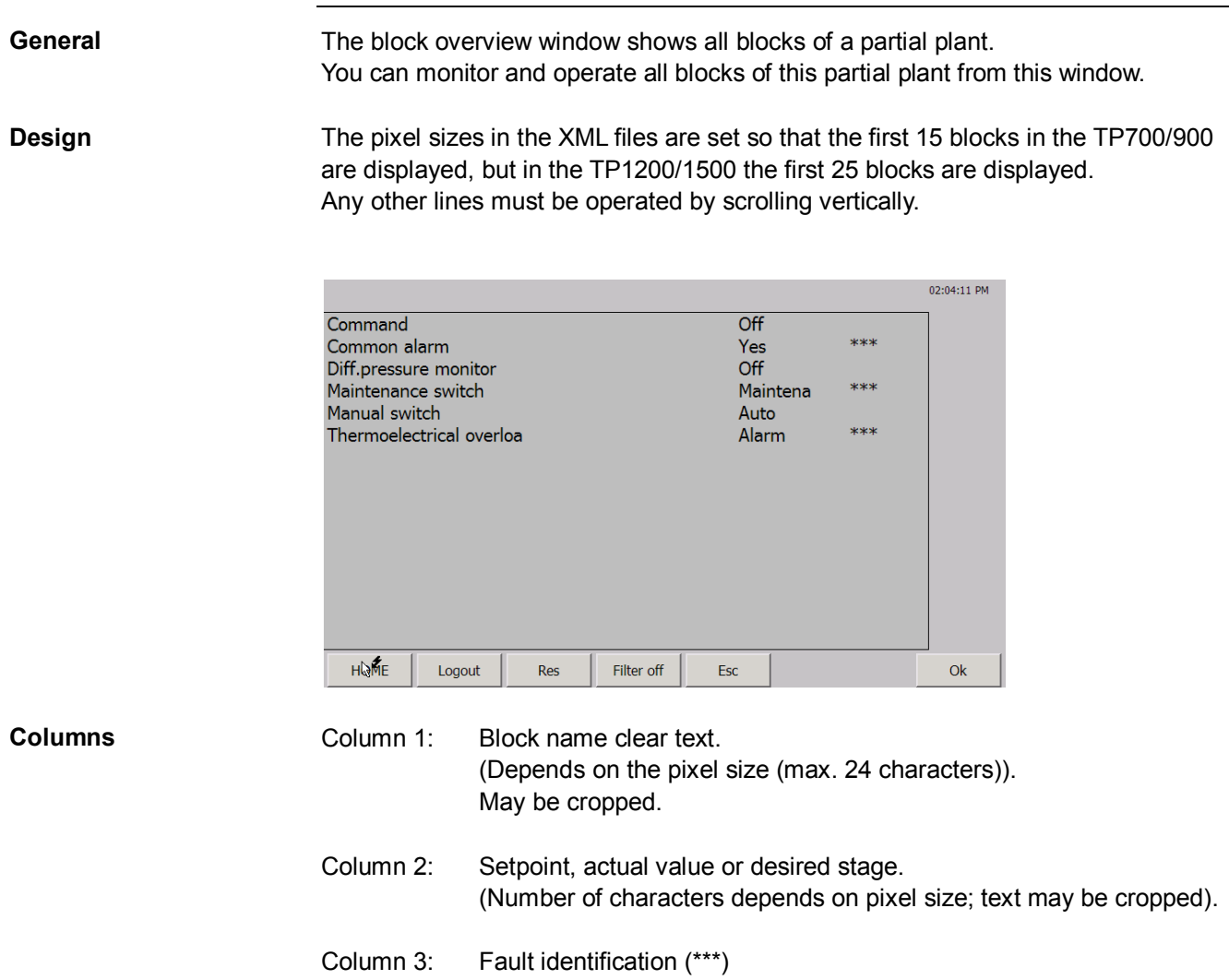

#### <span id="page-24-0"></span>**5 TP Comfort error messages General** The S7 TP Comfort is based on the SIMATIC TP Comfort; for this reason, standard system messages are not described here. Technically specific error messages in excess of standard error message, however, are described here. **Error Code: 0x 00000012** 09:35:34 AM Help **AI EVENTS** 21.80 **Column meaning** Error Code : In the event of an error, an error ID appears in the message row for each e.g. 0x 00130012 configured CPU. Help Use this button to change to the Help window. **Help** is displayed only in the message row if there is an error. Note The most common error messages have ID 12 (faulty configuration or duplicate address in network) and **13** (DB not loaded or wrong DB). Example : 0x 00130012 means – CPU1 not configured correctly. – DB1 or data point DB missing in CPU3. **Special feature** Communications errors are signaled only after ca. 1 minute due to the set "Time\_out" of the TCP/IP protocol. The same is true when you touch **Help**.

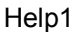

Help1 **Help2** Help2

<span id="page-24-1"></span>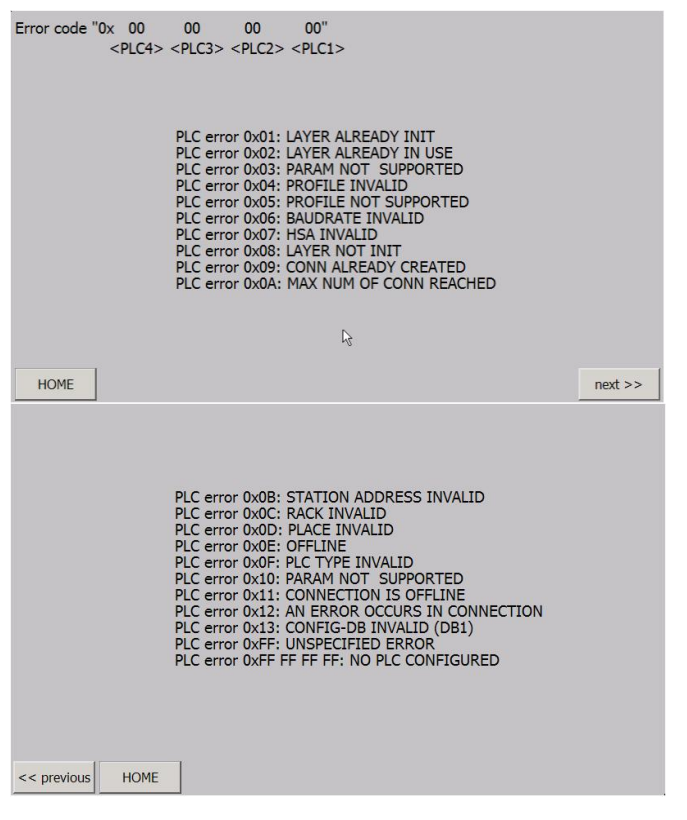